# **UBL-KKTC** (EFATURA YÖNETİM PANELİ)

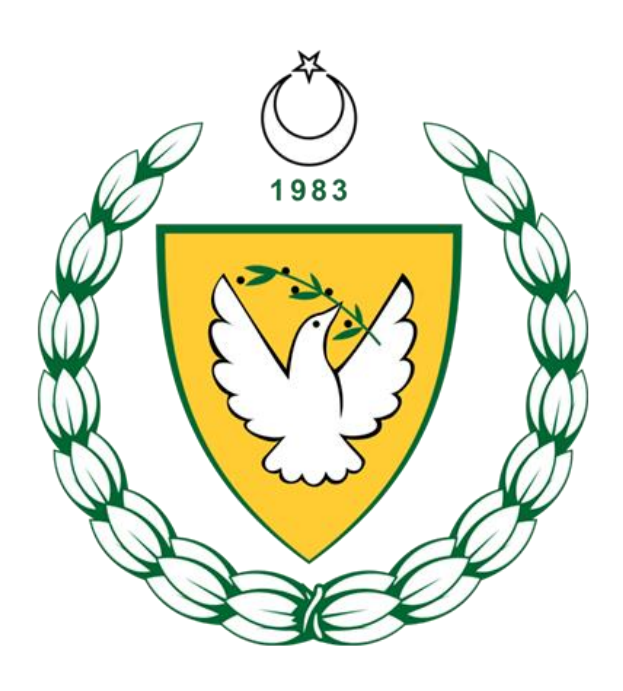

ARALIK 2020

# **KKTC EFATURA YÖNETİM PANELİ DÖKÜMANI VERSİYONLARI**

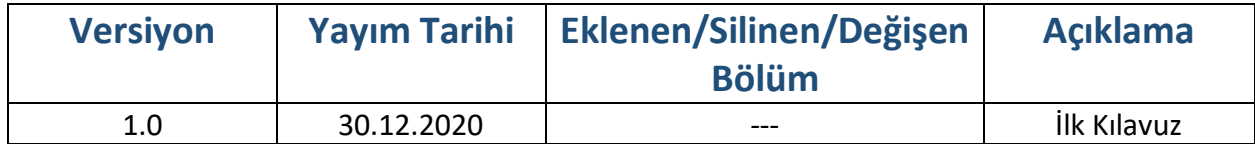

## İçindekiler

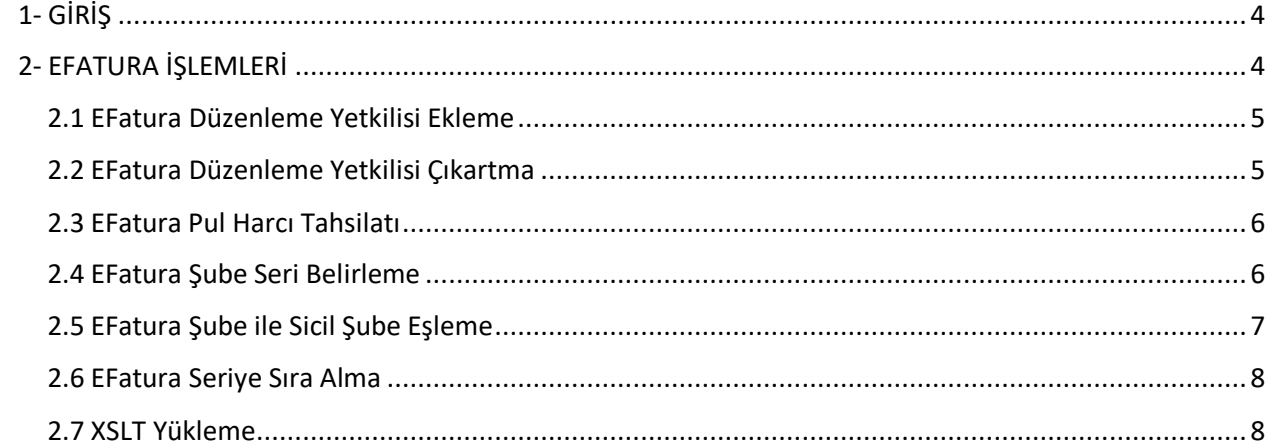

## <span id="page-3-0"></span>1- GİRİŞ

Bu kılavuz, KKTC EFatura sistemine dahil olmuş kullanıcılar için hazırlanmıştır. Daha önce başvuru yapılmamış ise [http://efatura.vergi.gov.ct.tr](http://efatura.vergi.gov.ct.tr/) adresindeki kılavuzlardan başvuru kılavuzu yardımı ile başvuru yapılabilmektedir.

Başvuru onaylandıktan sonra EFatura sistemi yetkilisi kullanıcısı ile internet vergi dairesine giriş yaparak yönetim panelinden yönetim işlemlerini gerçekleştirebilir.

### <span id="page-3-1"></span>2- EFATURA İŞLEMLERİ

İnternet vergi dairesi adresinde menüde EFatura İşlemleri bulunmaktadır. Bu menüyü sadece şirketin EFatura Sistem Yetkilisi görebilir ve kullanabilir. Bu üyelik internet vergi dairesi üzerinden EFatura Sistemine katılma başvurusu yapılan üyeliktir.

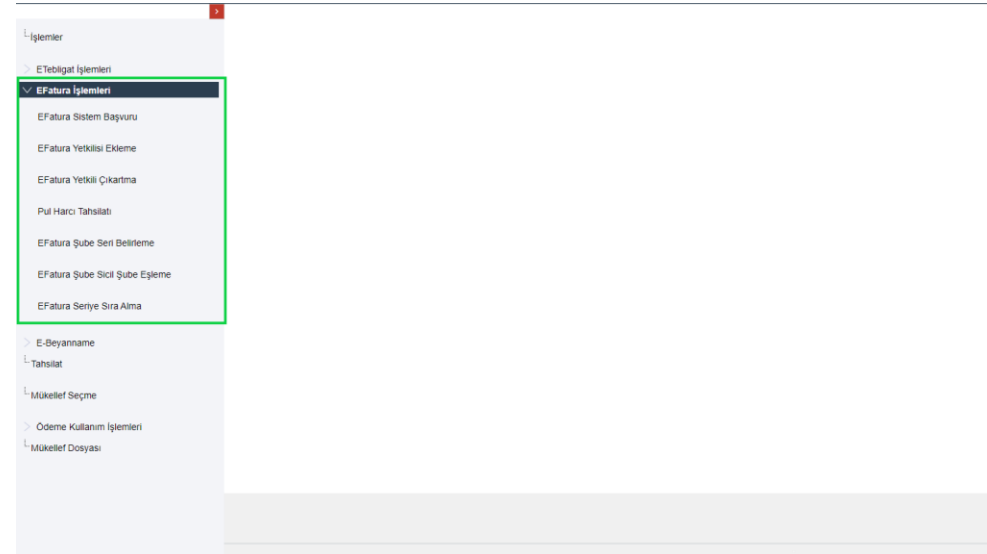

#### <span id="page-4-0"></span>2.1 EFatura Düzenleme Yetkilisi Ekleme

Şirket fatura düzenleyebilmek için efatura düzenleme yetkilisi eklemelidir. Şirket gerçek kişi ise bu menüden kendi üyeliğini şirket efatura düzenleme yetkilisi olarak ekleyebilmekte, tüzel kişi ise internet vergi dairesi kullanıcısı olan herhangi bir kişiyi ekleyebilmektedir. Şirket portal kullanıcısı ise buradan eklediği yetkililer portale giriş yapıp fatura kesebilirler. Web servis kullanıcısı ise buradan eklenmiş kullanıcı faturayı imzalayıp gönderebilmektedir.

- 1- Bu sayfada öncelikle vergi numarası ile yetkili olarak eklenmek istenen kişinin bilgileri getirilir.
- 2- Mail adresi ve telefon numarası girilir.
- 3- Yetki ver butonu ile yetki verme işlemi tamamlanır.

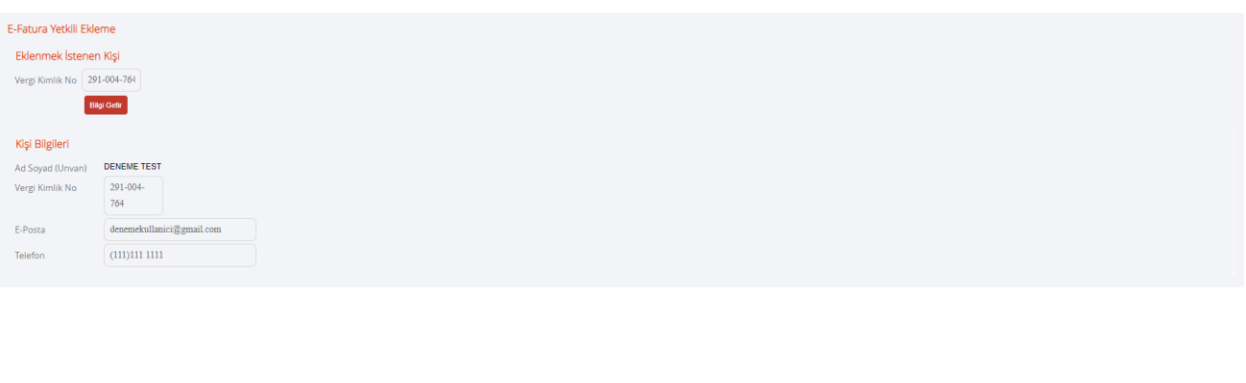

#### <span id="page-4-1"></span>2.2 EFatura Düzenleme Yetkilisi Çıkartma

Bu sayfada efatura sistem kullanıcısının eklediği tüm efatura düzenleme yetkilileri listelenmektedir.

Yetki Ver Temizle Vazgeç

Yetkili kişiden yetkiyi almak için:

- 1- Yetkisi alınmak istenen kişi seçilir.
- 2- Yetki sil butonu ile yetkili silinir.
- 3- Yetkisi alınan kişi tekrar yetkili ekleme sayfasından yetkilendirilebilir.

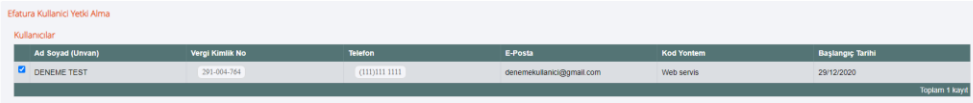

#### <span id="page-5-0"></span>2.3 EFatura Pul Harcı Tahsilatı

EFaturada fatura kesmek için fature seri ve sıra numarası gerekmektedir. Fatura sıra numarası alındıktan sonra o seri aralığında fatura kesilebilmektedir. Fatura sıra numarası alabilmek için bakiyeye para yüklemek gerekmektedir. Bu sayfadan online olarak pul harcı ödemesi ile bakiye satın alınabilir. Pul harcını vergi dairesine giderek ödemek de başka bir seçenektir. Vergi dairesinden çek, kredi kartı, banka hesabı ya da nakit olarak ödeme yapılabilir. Bu sayfada ise sadece online olarak kart ile satın alma işlemi gerçekleştirilebilmektedir.

Bu sayfadan satın alma işlemi gerçekleştirirken:

- 1- Satın alınacak adet sayısı girilir.
- 2- Ödeme yap butonuna tıklanır.
- 3- Bankanızda 3D secure var ise banka ile sistem iletişim kurar ve 3D secure kodu telefonunuza sms olarak gönderilir.

\*\*Testteki ve şu anki örnekteki pul adet ücreti örnek olarak kullanılmıştır. Gerçek fiyatı yansıtmamakta ve gerçek fiyatı ile herhangi bir ilişkisi olmamaktadır.

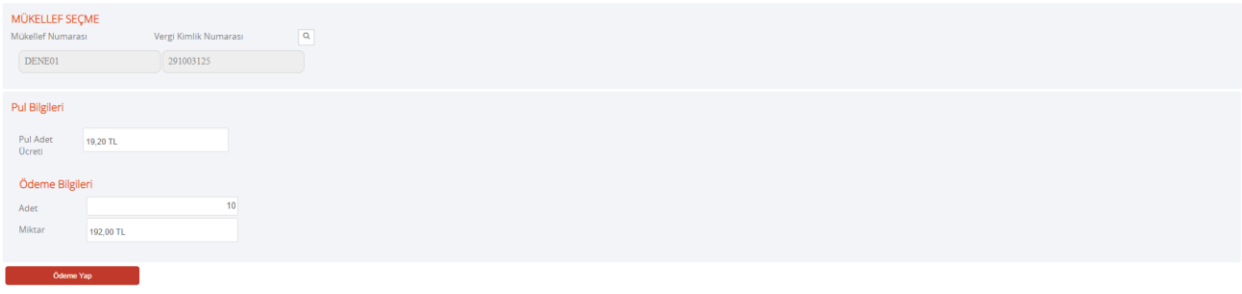

#### <span id="page-5-1"></span>2.4 EFatura Şube Seri Belirleme

Bu sayfada daha önce eklenmiş efatura şube ve seriler listelenmekte ve yeni efatura şubesi ve serisi eklenebilmektedir.

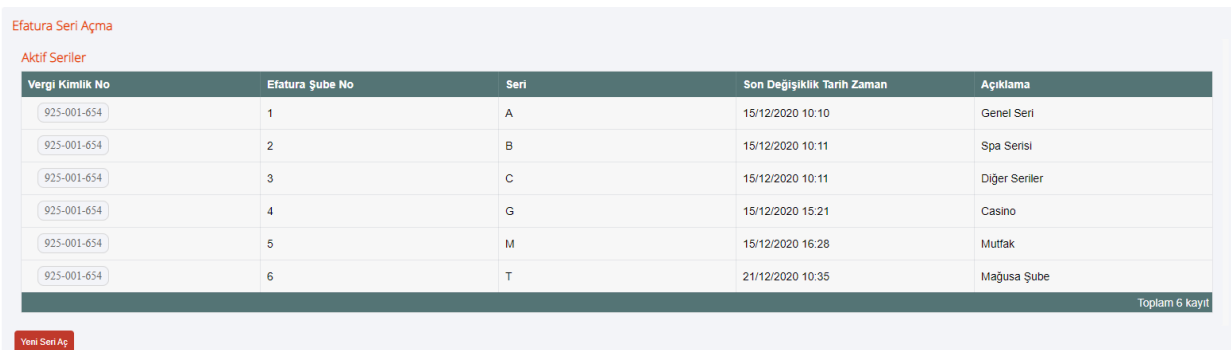

Şirket portal kullanıcısı ise efatura şube numarası otomatik bir şekilde 1 olarak, seri ise D olacak şekilde ayarlanmaktadır.

Şirket web servis kullanıcısı ise herhangi ön tanımlı efatura şube ve serisi olmadığı için en az bir adet efatura şube ve seri eklemelidir.

EFatura şube eklemek için:

- 1- Yeni seri aç butonuna tıklanılmalı
- 2- Daha önce kullanılmamış bir seri seçmeli
- 3- Efatura şube ve seriye vermek istediği ismi ismi açıklama kısmına yazmalı
- 4- Seçili seriyi aç butonuna tıklamalıdır.

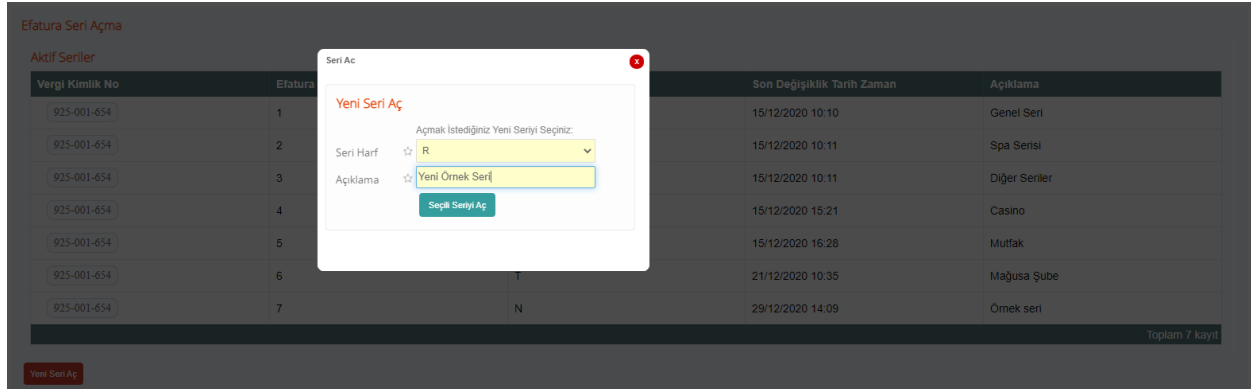

#### <span id="page-6-0"></span>2.5 EFatura Şube ile Sicil Şube Eşleme

Şirket portal kullanıcısı ise otomatik efatura şube oluşturulmuş olup sicildeki tüm şubeler D serisini kullanır ve efatura şube numarası olan 1 ile doğrudan eşlenmektedir. Eşlemeye yeni sicil şube eklenememekte ve eşlemeden herhangi bir sicil şube silinememektedir.

Web servis kullanıcıları yeni seri açtığında oluşan efatura şube ile sicil şubeleri otomatikman eşleşmektedir. İstenildiği taktirde EFatura Şube seçilip eşlendiği sicil şubeler listelenebilir.

Eşlemeden sicil şubeyi silmek için:

- 1- EFatura şube seçilir.
- 2- Gelen listeden eşlenmeden silinmek istenen sicil şubeler tıklanarak seçilir.
- 3- Tablonun sağ köşesindeki sil butonuna tıklanılır.

EFatura şubeye sicil şube eşlemek İçin:

- 1- EFatura şube seçilir.
- 2- Eşlenmek istenen Sicil şube seçilir.
- 3- Eşle butonuna tıklanabilir.

\*Listede sicil şube adı kısmında "Şube adı bilgisi eksik!" yazdığı durumda sistemde o sicil şube numarasına karşılık bir sicilde şube adı bilgisi eksikliği vardır. Vergi dairesinden sicil şube numaranızı belirtip ismini güncelletebilirsiniz.

Yeni EFatura şube açmak ve eşleştirme, fatura seri yönetiminde şirketlere esneklik sağlayacı için tasarlanmıştır. Bir sicil şubeye birden fazla EFatura şube eşleyerek birden fazla seri kullanılınabilir. Seriye şirket kendi belirlediği açıklamayı verip kullanımı kolay ve anlaşılır kılabilir.

#### <span id="page-7-0"></span>2.6 EFatura Seriye Sıra Alma

EFatura sisteminde fatura kesebilmek için seri sıra numarası takip edilmelidir. Bir seride fatura keserken öncelikle bakiyeniz yeterli olmalı ve keseceğiniz faturanın seri sıra numarası bu sayfadan satın alınmış olmalıdır.

Üst panelde daha önce pul tahsilatı ekranında eklediğiniz bakiyeniz ve bakiyenizin yettiği pul adet sayısı gösterilmektedir.

Listede EFatura şube numaraları, kullandıkları seri ve daha önce satın aldığı son seri sıra listelenmektedir. Almak istenen adet serinin yanındaki kısma girildiğinde satın alacağınız ilk ve son faturayı da kapsayacak şekilde aralık gözükmektedir.

Seriye sıra satın almak için:

- 1- Sıra satın alınmak istenen serilere alınmak istenen adet sayısı girilmeli
- 2- Kaydet'e tıklanılmalıdır.
- 3- Kaydedildikten sonra her seri için satın alınmış son sıra bilgisi güncellenmektedir.

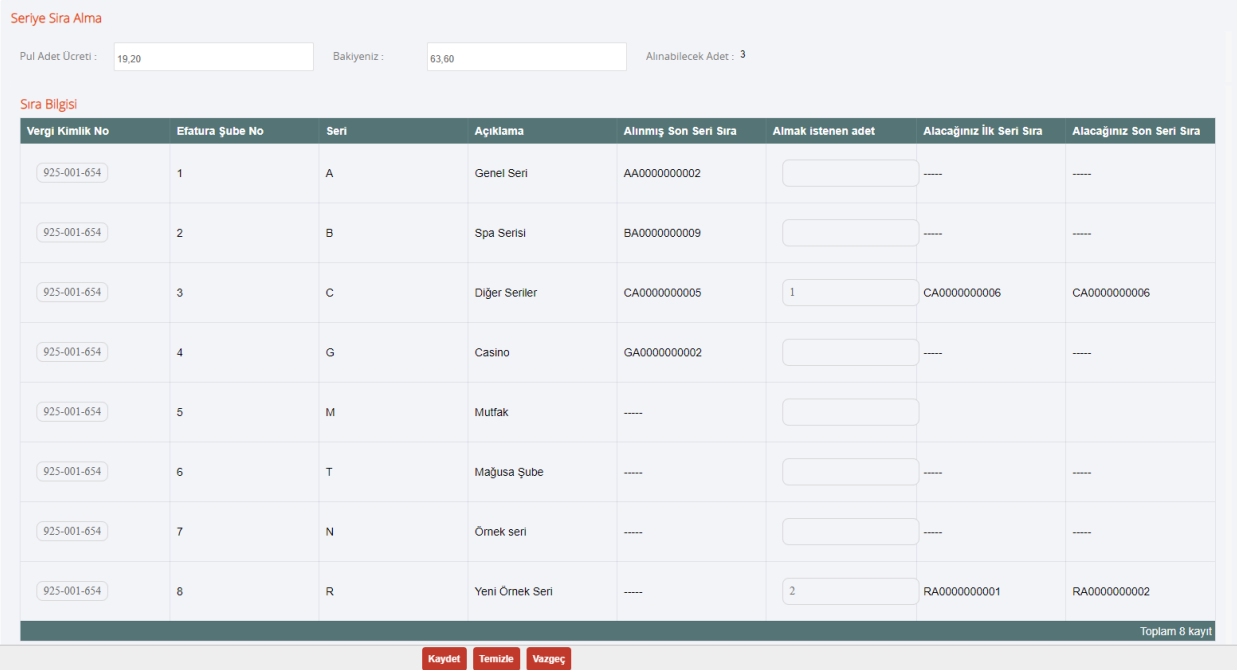

#### <span id="page-7-1"></span>2.7 XSLT Yükleme

XSLT portal ya da web servis üzerinden hazırlanmış XML'lerin görüntülenmesinde kullanılan tasarım kalıbı dosyasıdır. İçeriğinde XML'de bulunan tag'lerin tasarımda bulunacakları yerlerin ayarı yapılır. Her belge türü için farklı bir XSLT yüklenmelidir. Aynı XSLT farklı türler için de yüklenebilir ama bu durumda XML in gösteriminde mantık hatalarına neden olabilir.

Panelde bu sekmede ;

1 – XSLT tipi seçilmelidir. (Bu tipler belge tiplerinin karşılığı gibi de düşünülebilir.)

2 – Daha önce o tip için yüklenmiş XSLT olup olmadığı bilgisine bakılabilir. XSLT değişse bile o XSLT tipi için ilk yüklenen XSLT'den itibaren aynı XSLT no kullanılacaktır. O XSLT tipi için XSLT değiştirildiğinde XML'lerde aynı numaradan devam edilebilir.

3 – XML içerisinde örnekteki gibi ID kısmına XSLT no, Document Type için XSLT yazarak xml'e eklenebilir. Detaylı tag bilgisi için UBL-KKTC ORTAK ELEMANLAR dökümanına bakılınabilir.

<cac:AdditionalDocumentReference>

<cbc:ID>BB9DE84CCD6A78</cbc:ID>

<cbc:DocumentType>XSLT</cbc:DocumentType>

</cac:AdditionalDocumentReference>